### **ภาคผนวก ค**

### **คูมือการใชเว็บไซตระบบเครือขายบริการวิชาการ**

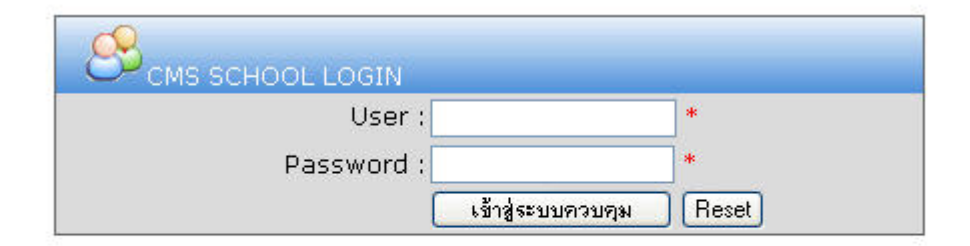

# <u>หน้าจอ Login เข้าสู่ระบบ</u>

ภาพที่ 1 หน้าจอ Login

**Menu System CMS SCHOOL**

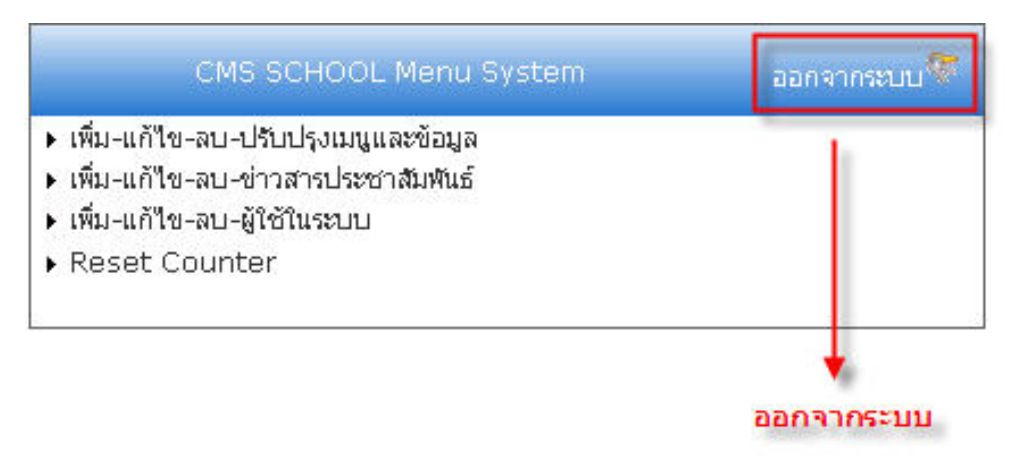

ภาพที่ 2 หน้าจอเมนูระบบ

**สวนน ี้เปนสวนใหAdmin ของระบบเขามาแกไขปรับปรุงเมนูได**

### **สวนขยายการทํางานเมนู**

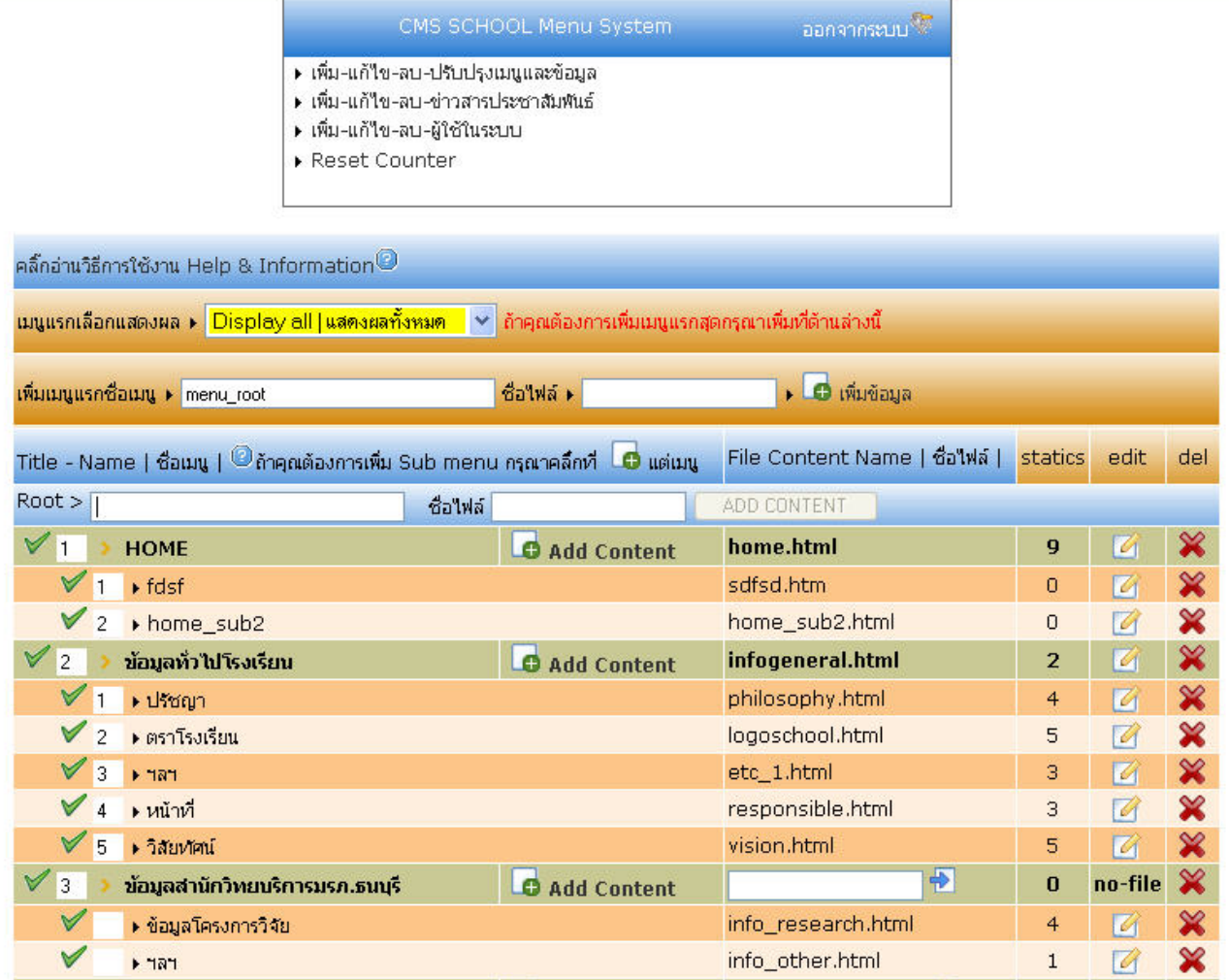

ภาพที่ 3 หน้าจอส่วนขยายเมนูระบบ

# **หนาจอสวนนจะเป ี้ นสวนสําหรับการปรับปรุงเมนูตาง ๆ**

### **วิธีการจัดลําดบการแสดงผลเมน ั ู**

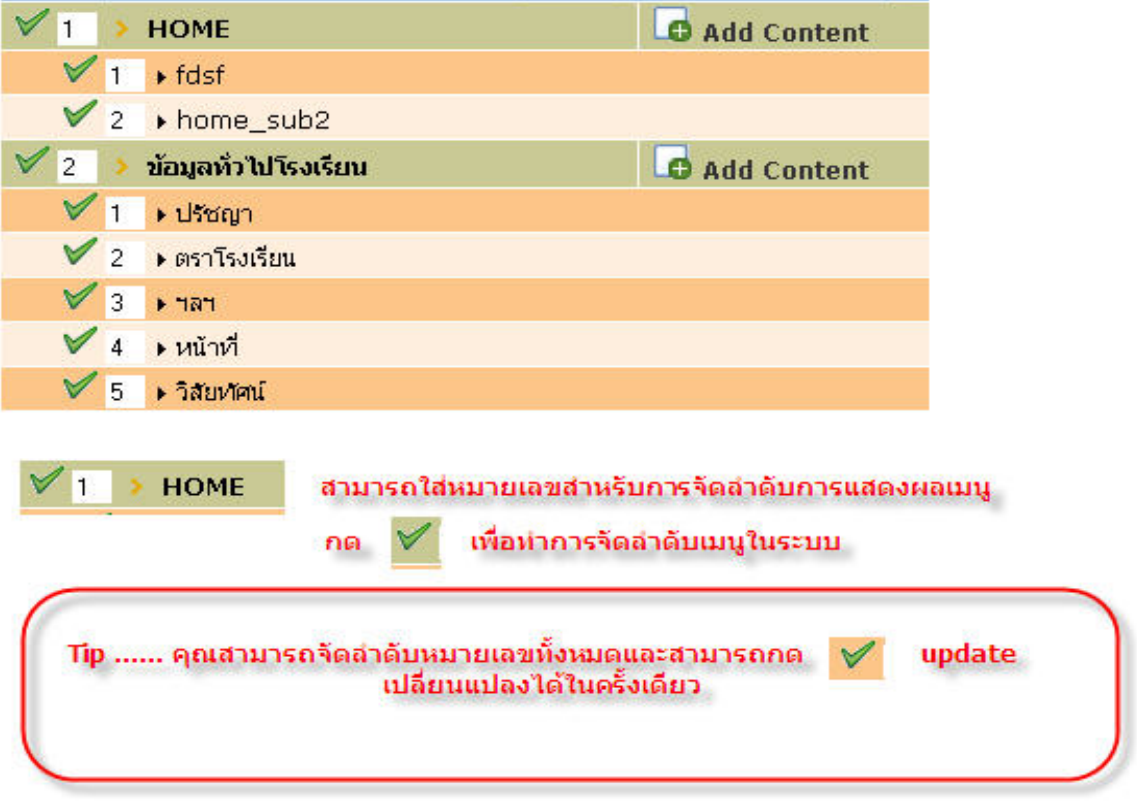

### ภาพที่ 4 หน้าจอจัคลำดับการแสดงผลเมนู

#### **วิธีการเพ มเมนูLevel แรก ิ่**

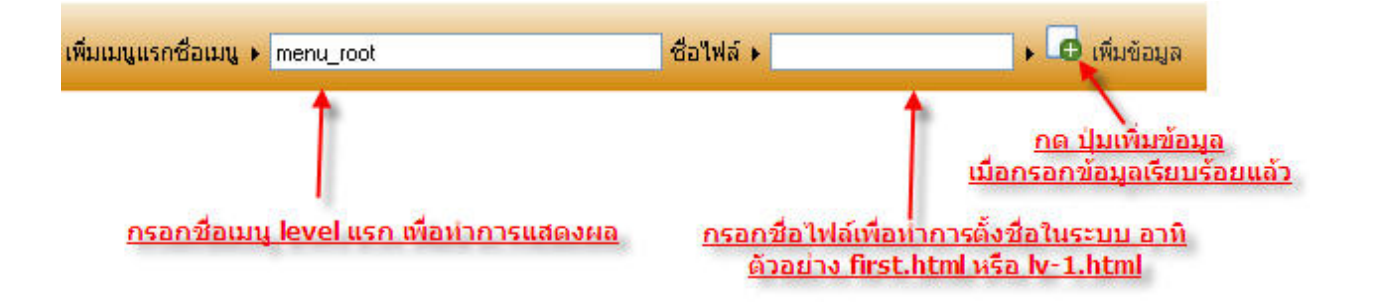

ภาพที่ 5 หน้าจอเพิ่มเมนู Level แรก ิ่

#### **วิธีการเพ มเมนูLevel 2 ิ่**

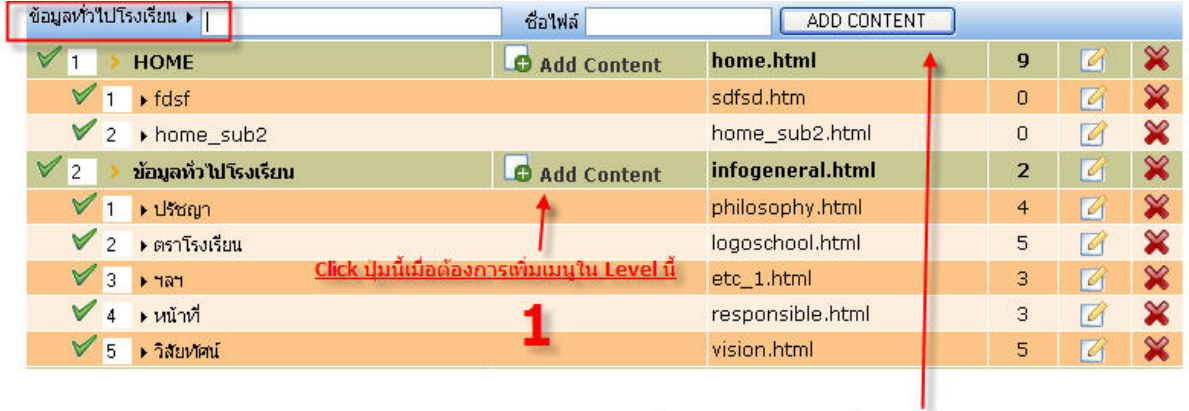

กดที่ปุ่ม ADD CONTENT เพื่อทำการสร้างเมนูใน Level 2

 $\overline{\mathbf{2}}$ 

ภาพที่ 6 หน้าจอเพิ่มเมนู Level สอง ิ่

### **วิธีการแกไขเมนูและการลบ**

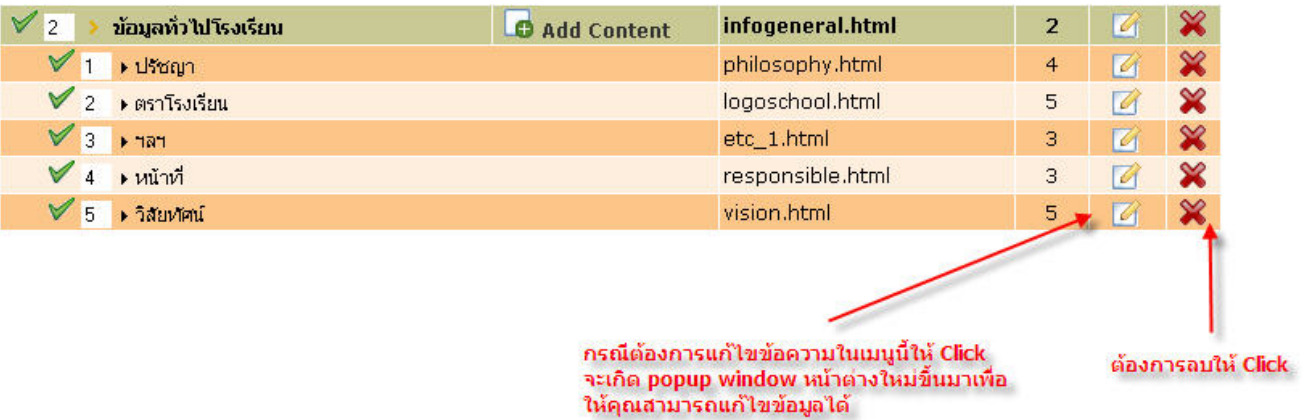

ภาพที่ 7 หน้าจอการแก้ไขเมนูและการลบ

## **วิธีการแกไขขอม ูลและ Content ในเมนู**

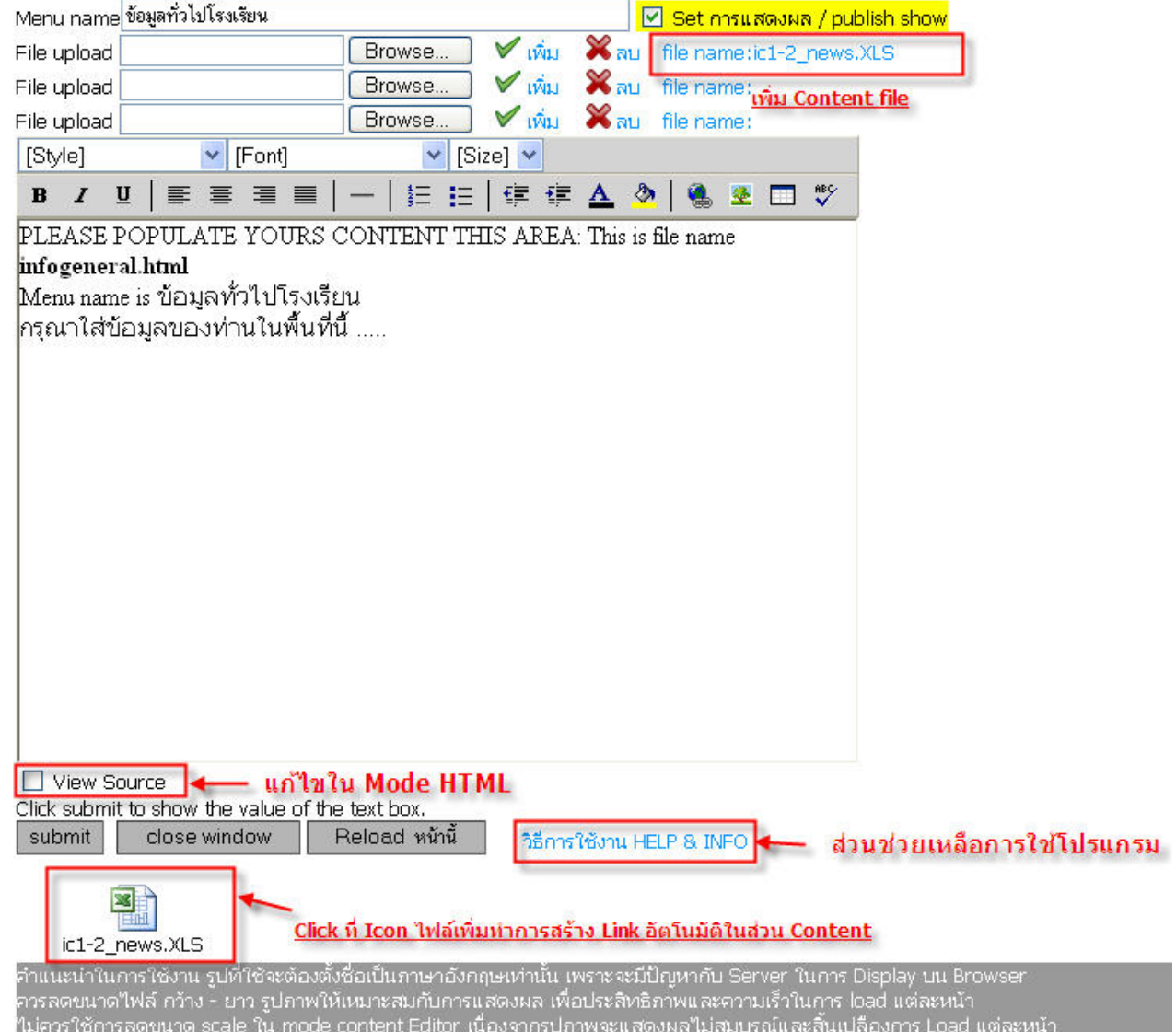

ภาพที่ 8 หน้าจอการแก้ไขเมนูและ Content ในเมนู

#### **การ Reset Counter**

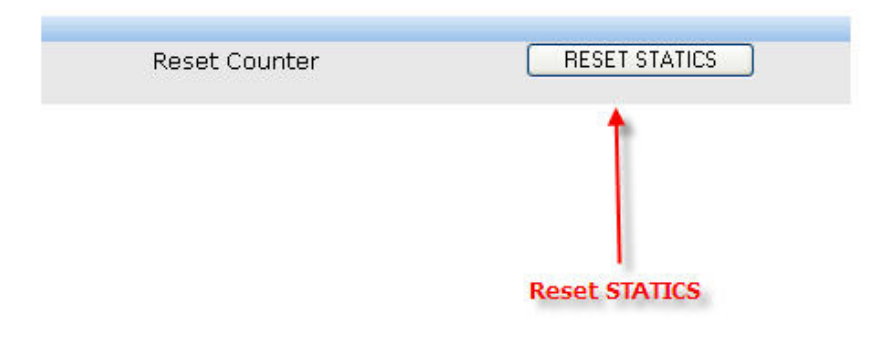

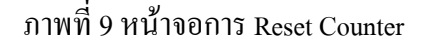

**สวนการทํางานของขาวสารประชาสัมพนธั**

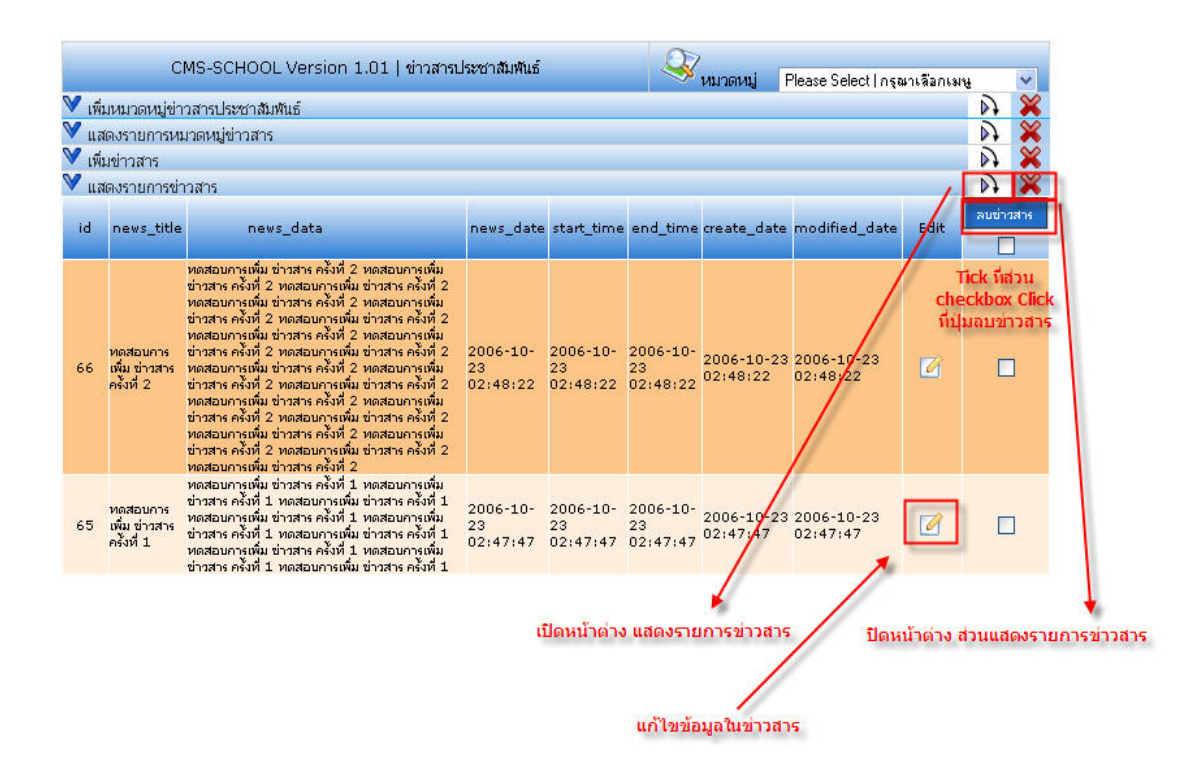

ภาพที่ 10 หน้าจอส่วนการทำงานของข่าวสารประชาสัมพันธ์

#### วิธีเพิ่มข่าวสารประชาสัมพันธ์ **ิ่**

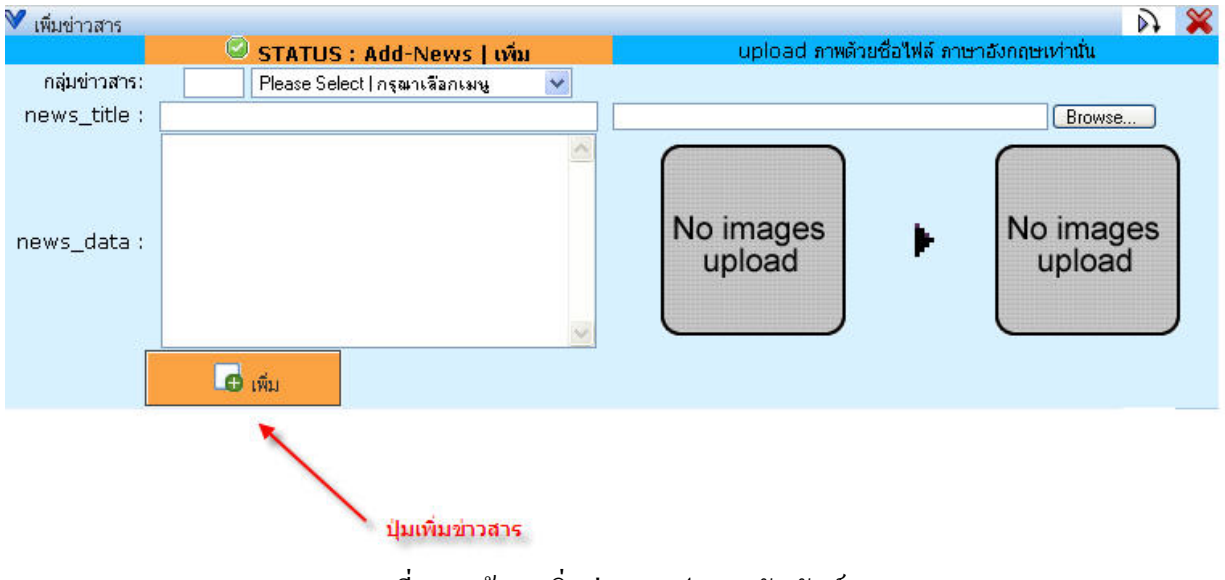

#### ภาพที่ 11 หน้าจอเพิ่มข่าวสารประชาสัมพันธ์ ิ่

### **สวนการทํางานผูใชในระบบ (Update user)**

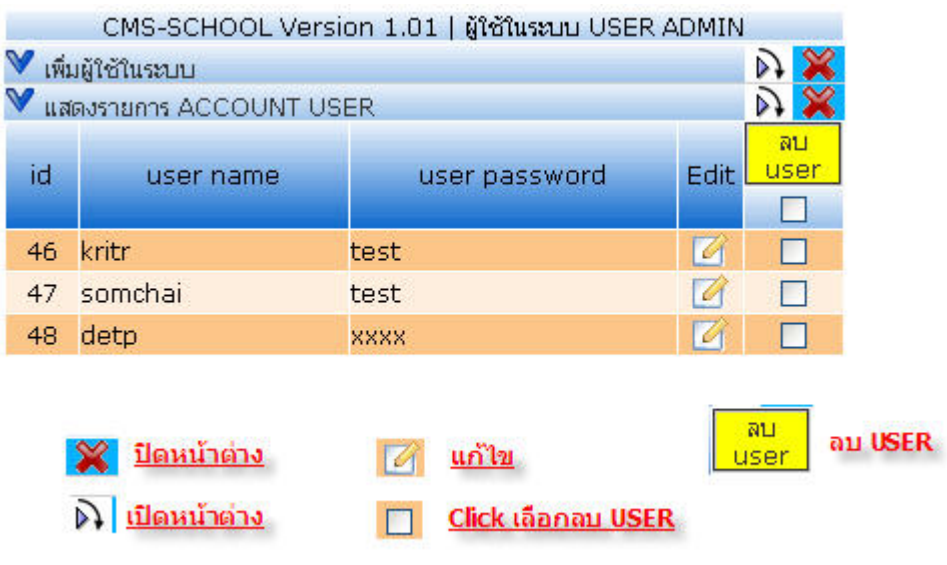

ภาพที่ 12 หน้าจอการทำงานผู้ใช้ในระบบ

**วิธีการปรับปรงขุ อมูล User ในระบบ**

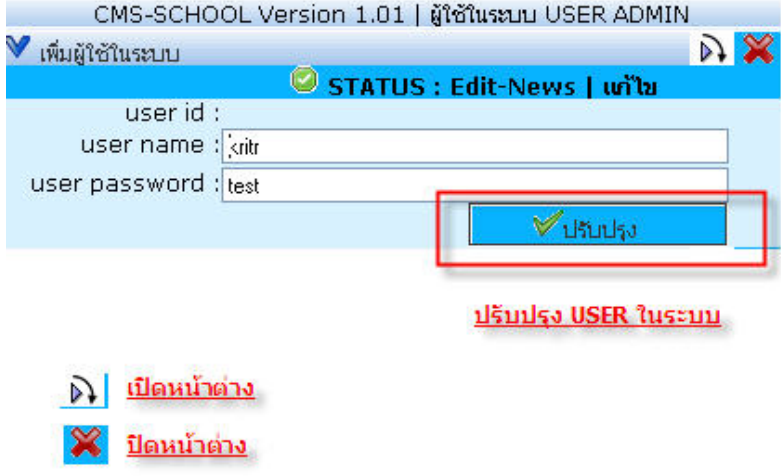

ภาพที่ 13 หน้าจอการปรับปรุงข้อมูล User ในระบบ